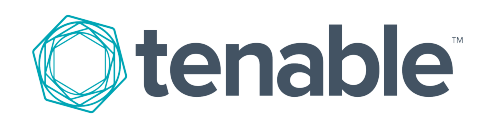

# How-to Guide: Tenable Plugin for JIRA

Last Revised: March 09, 2020

# Table of Contents

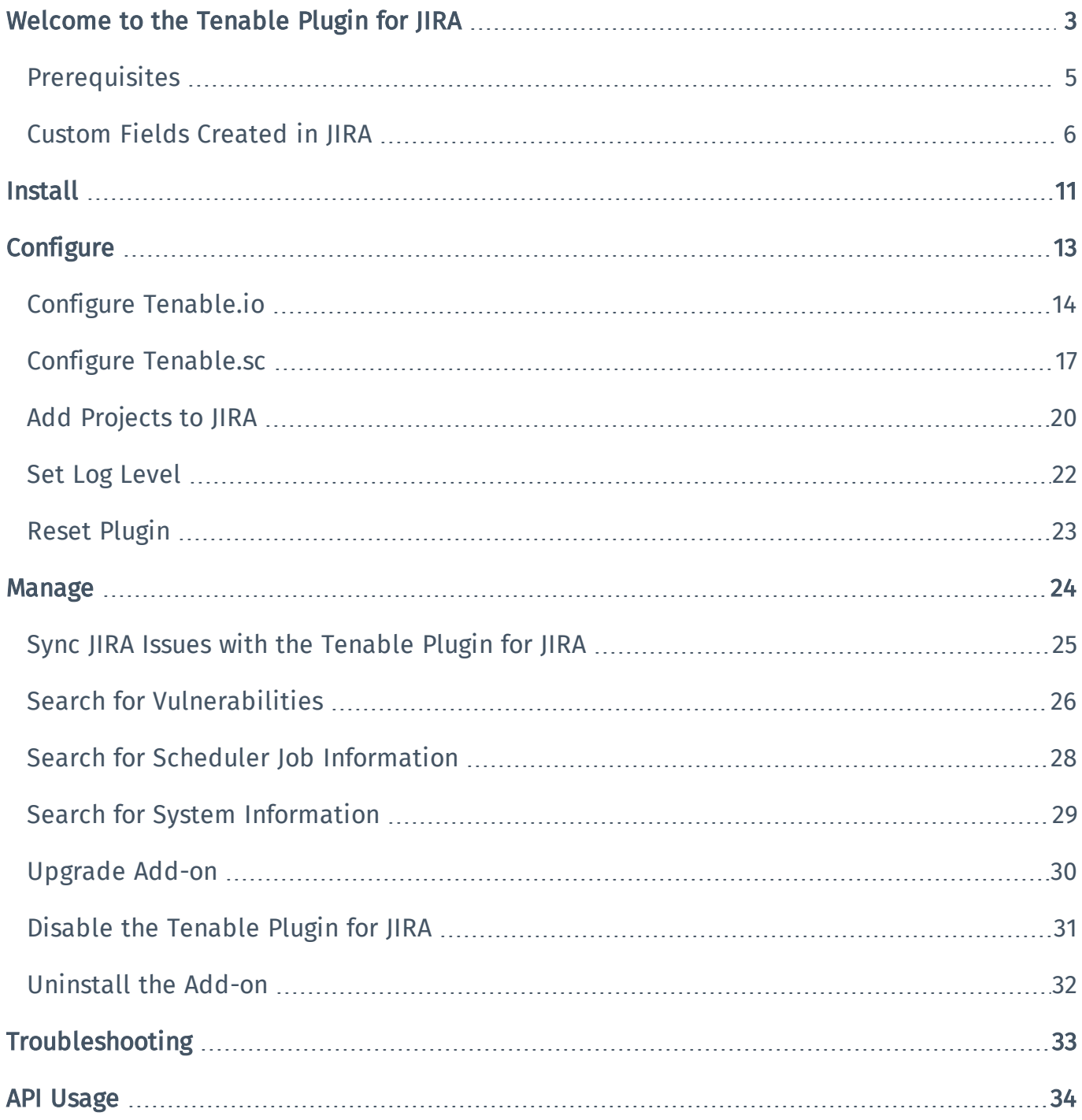

# <span id="page-2-0"></span>Welcome to the Tenable Plugin for JIRA

The Tenable Plugin for JIRA provides users with the organizational convenience of managing vulnerabilities detected in Tenable.io and Tenable.sc. When you install the plugin, [custom](#page-5-0) fields are created in JIRA. The application uses these custom fields to organize and manage vulnerabilities detected when running vulnerability scans.

The Tenable Plugin for JIRA receives vulnerability data from Tenable.io and Tenable.sc on a scheduled basis and creates JIRA issues for each vulnerability in the project that you specify. The application creates JIRA tickets according to the following:

- For every vulnerability plugin, we create a vulnerability issue.
- For every effected asset, we create a vulnerable host issue and blocking link to the related vulnerability issue. A linked issue is created under the vulnerability task.
- As assets are remediated, vulnerable host ticket are marked resolved.
- If all vulnerable host issues related a to a vulnerability issue are marked resolved, the vulnerability issue is marked resolved.
- If an asset is found to have a vulnerability again, but was previously resolved, the integration reopens the vulnerable host issue.
- If a vulnerability issue is marked resolved and a new vulnerable host issue is linked to it or a prior vulnerable host issue that was resolved, the vulnerability issue is reopened
- If Tenable.io assets are marked as terminated or deleted, the integration resolves all related vulnerable host issues
- All data imports from Tenable.io use the last\_found/last\_seen fields. This ensures that all issues are updated whenever new information becomes available.
- All data imports from Tenable.sc use the last found/last seen fields. This ensures that all issues are updated whenever new information becomes available.

In Tenable.io, the vulnerability issue and vulnerable host issue titles are automatically generated using the following formula:

- Vulnerability = pluginname + protocol + port + severity
- $\bullet$  Vulnerable Host = IPV4 + FQDN

In Tenable.sc, the vulnerability issue and vulnerable host Issue titles are automatically generated using the following formula:

- $\bullet$  Vulnerability = pluginname + protocol + port + severity
- Vulnerable Host = IPV4 + dnsName + repositoryid

## <span id="page-4-0"></span>**Prerequisites**

You must meet the following prerequisites before installing and using the plugin:

- Install the compatible Tenable plugin for your JIRA version. For version compatibility, see the version compatibility table below.
- If integrating with Tenable.sc, use Tenable.sc version 5.7 or later.
- Be a member of one of the following user groups in JIRA jira-administrators, jira-softwareusers, jira-core-users, or jira-servicedesk-users.
- Projects cannot have mandatory fields or configured validators.

### Version Compatibility

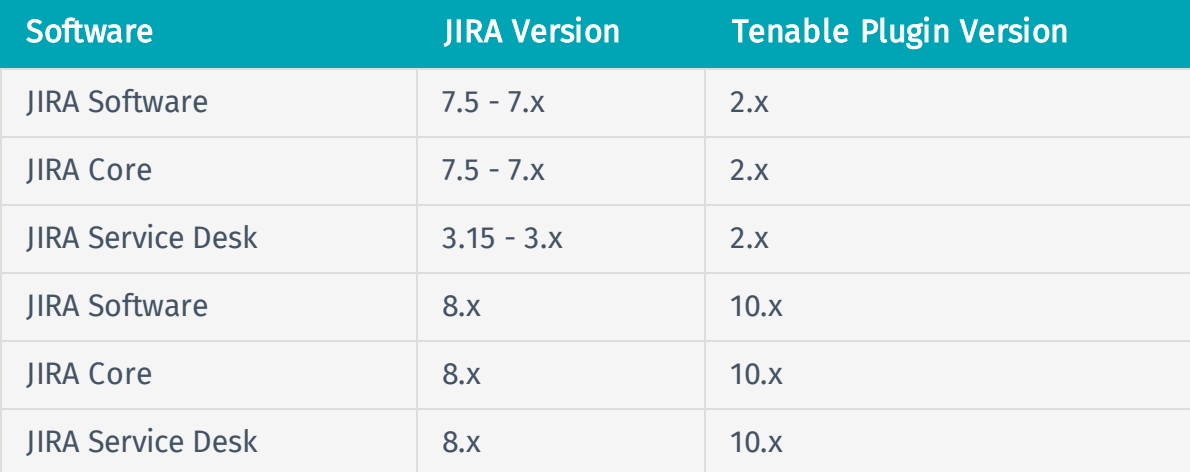

# <span id="page-5-0"></span>Custom Fields Created in JIRA

Custom fields are created when the Tenable Plugin for JIRA is installed. Custom fields are either text area, which you can modify, or *read only field*, which you cannot modify.

Note: There may be conflict if a custom field is created manually or as part of another plugin.

### Vulnerability

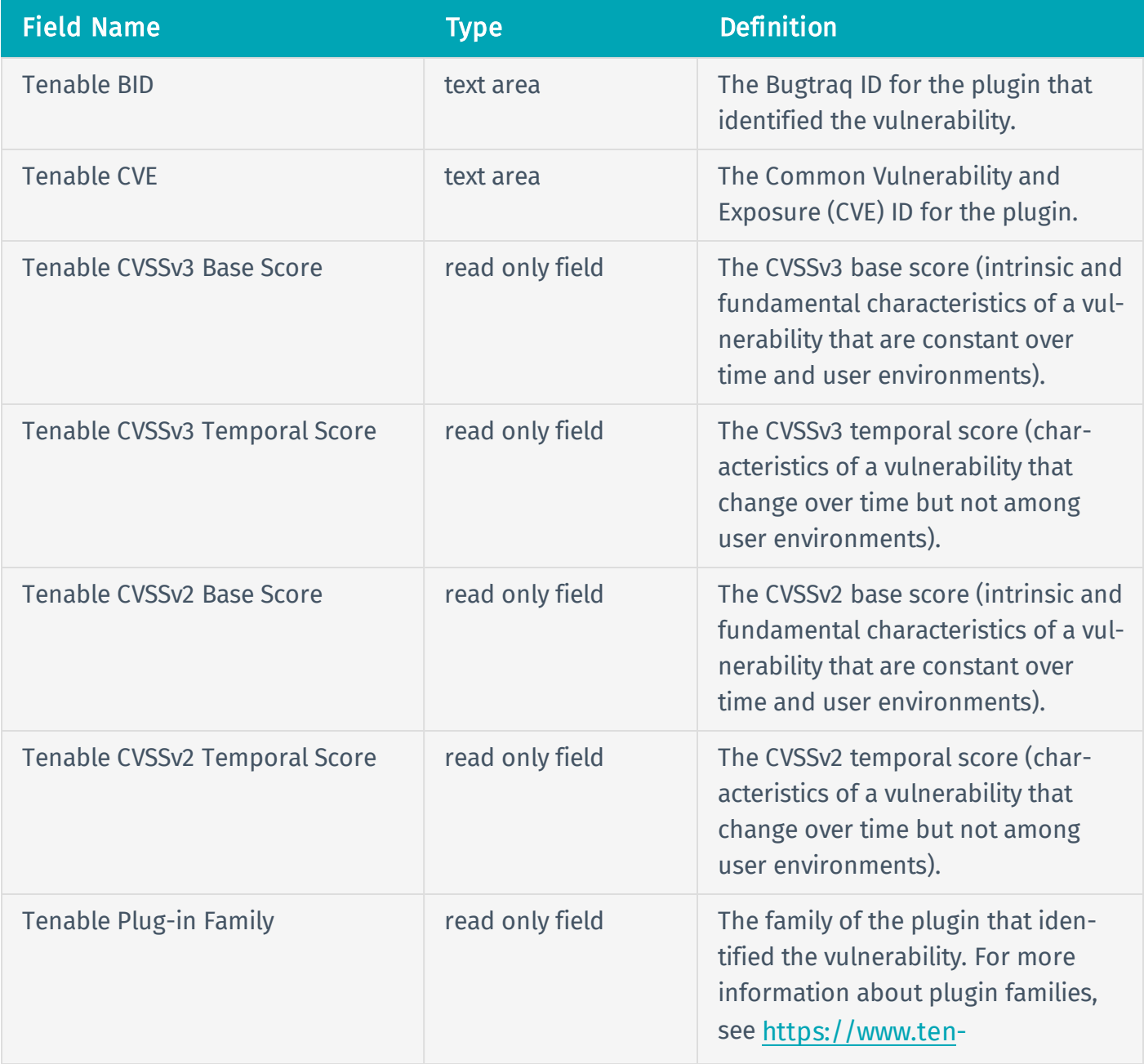

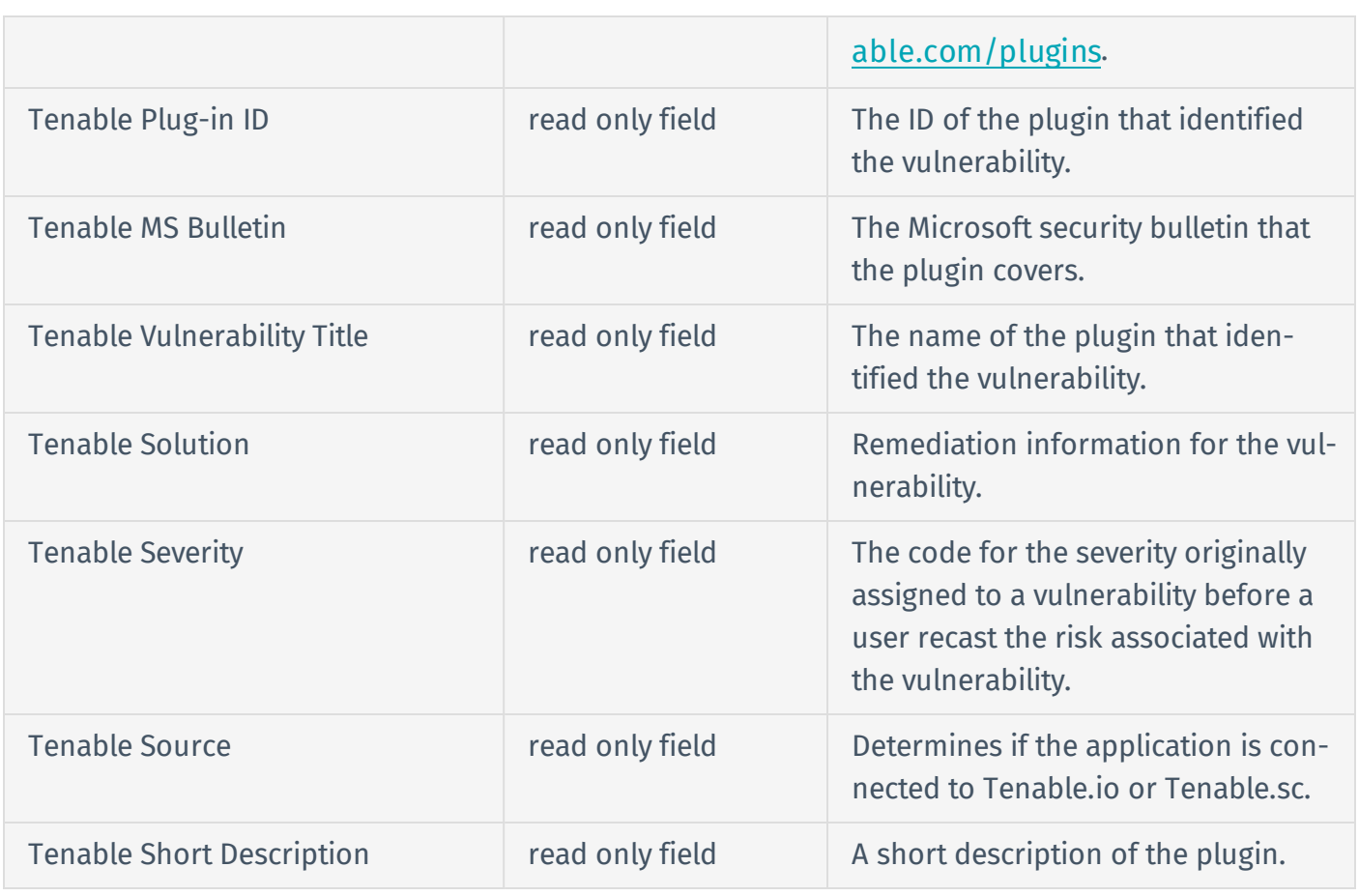

### Vulnerable Host

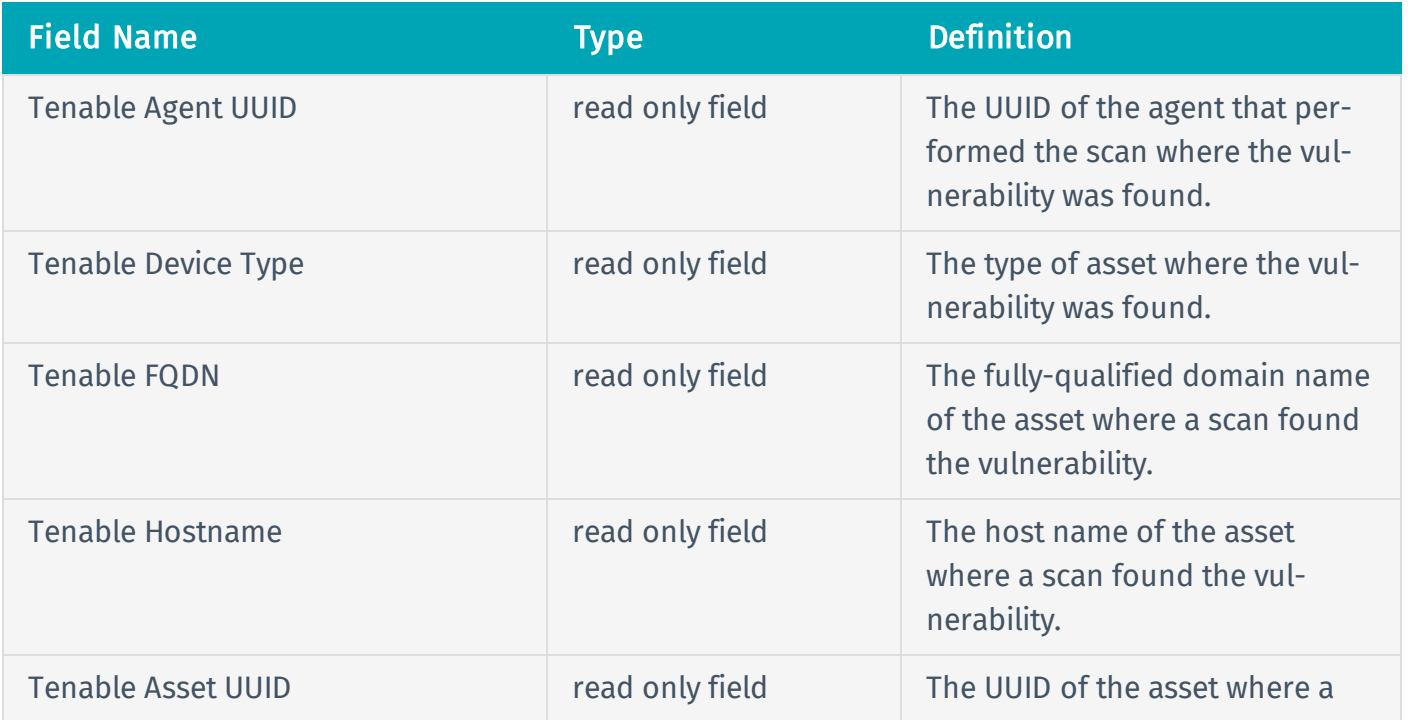

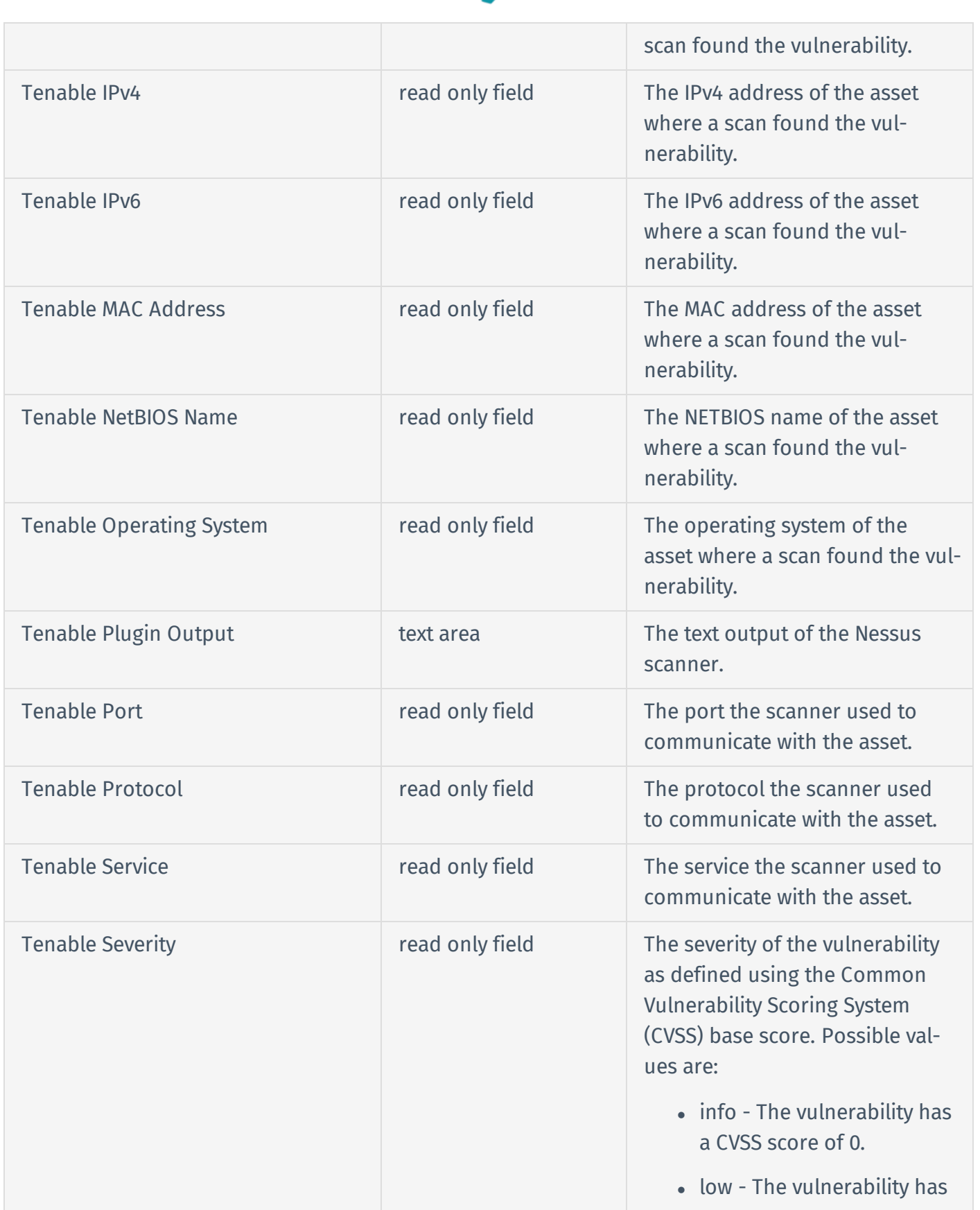

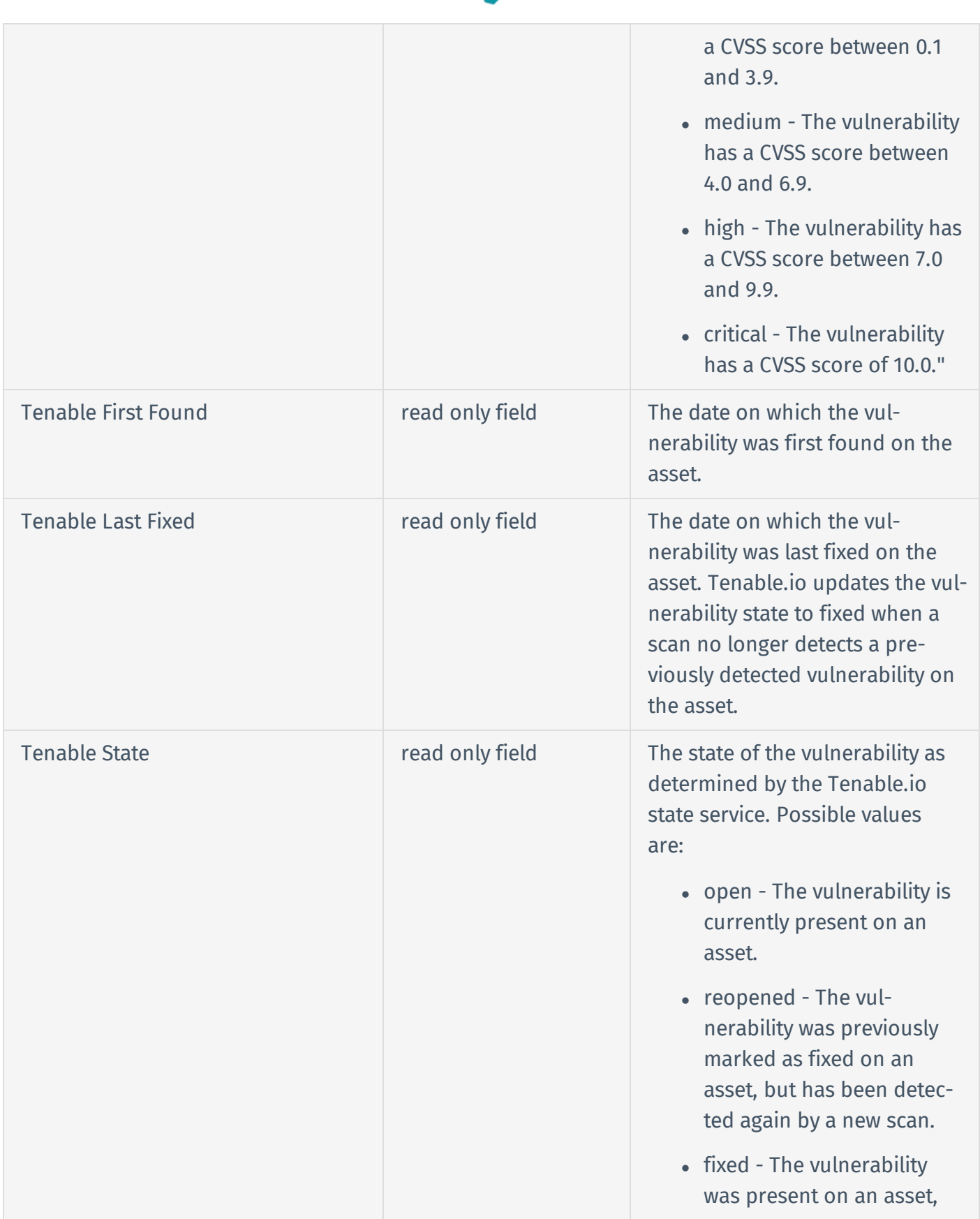

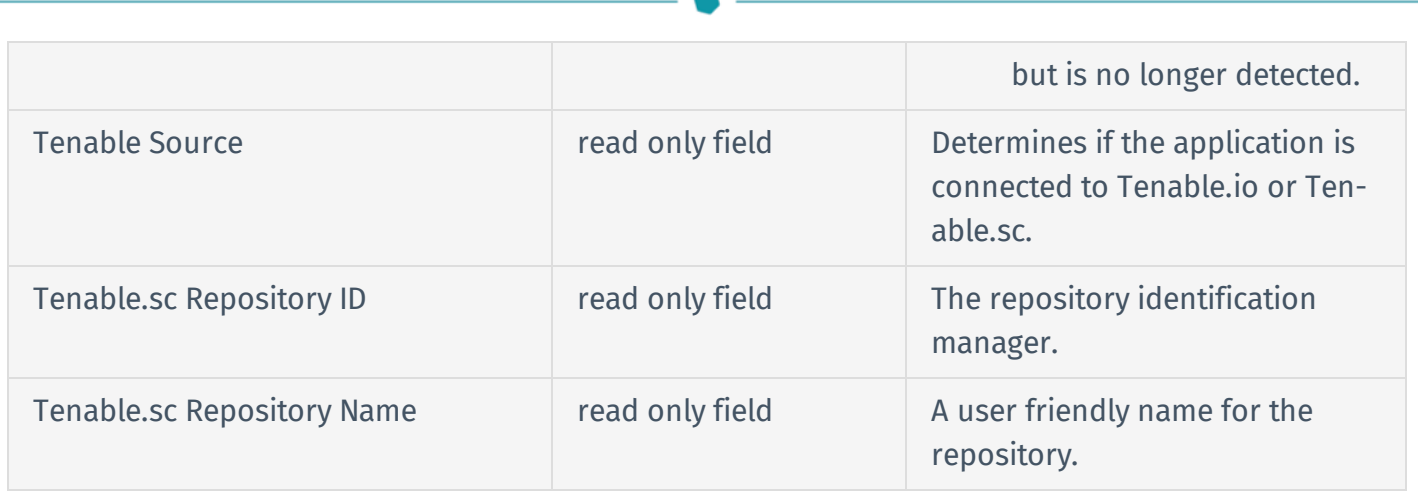

## <span id="page-10-0"></span>Install

Before you begin

- You must meet the requirements on the [Prerequisites](#page-4-0) page.
- You must have administrative access privileges in JIRA.
- Download the Tenable Plugin for JIRA OBR file to your computer from the Tenable [Integrations](https://www.tenable.com/downloads/integrations) [Downloads](https://www.tenable.com/downloads/integrations) page.

To install the Tenable Plugin for JIRA:

- 1. Log in to JIRA.
- 2. Click  $\bigcirc$  > Add-ons.

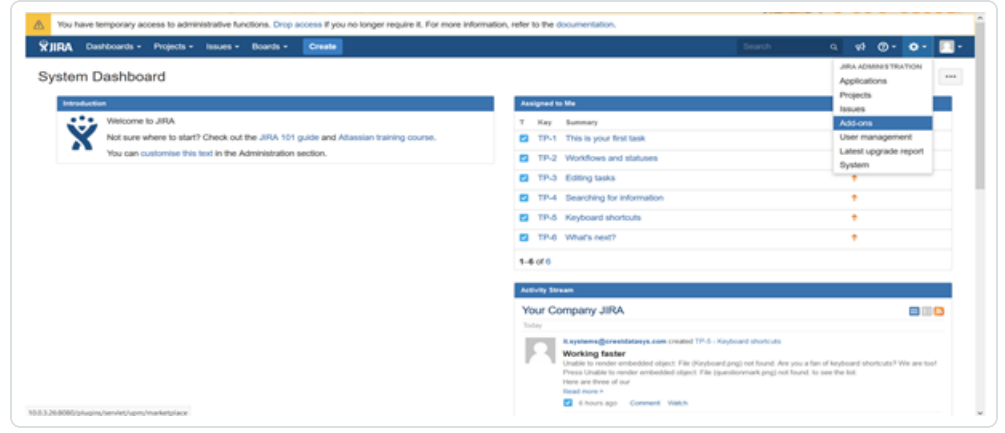

3. In the left column, click Manage apps.

The **Manage apps** page appears.

4. At the top of the Manage apps section page, click Upload app.

The **Upload app** window appears.

- 5. Select the Tenable Plugin for JIRA OBR file you downloaded.
- 6. Click Upload.

A new window displays the installation progress.

After the installation completes, a confirmation appears.

- 7. Click Close to close the confirmation window.
- 8. To see the installation update, refresh the page.
- 9. To confirm the installation was successful, click Manage apps > User Installed Add-ons.

If the installation was successful, the Tenable Plugin for JIRA appears in the list of add-ons.

Note: You can also verify the installation by viewing the Tenable.io Configuration section in the left navigation pane of the Add-ons page.

# <span id="page-12-0"></span>**Configure**

Complete the following steps to configure the Tenable Plugin for JIRA.

Initial Configuration

- 1. Add [Project](#page-19-0) to JIRA
- 2. Configure [Tenable.io](#page-13-0) for JIRA or

Configure [Tenable.sc](#page-16-0) for JIRA

3. Set Log [Level](#page-21-0)

After Initial Configuration

1. Reset the [Add-on](#page-22-0)

# <span id="page-13-0"></span>Configure Tenable.io

#### Before you begin

l

- Install the Tenable Plugin for JIRA.
- In JIRA, identify or ceate the project where you want the plugin to create vulnerability issues.
- $\bullet$  You must have the Administrator role in Tenable.io.

Note: See the [Tenable.io](https://docs.tenable.com/tenableio/vulnerabilitymanagement/Content/Settings/UserRolePermissions.htm) User Guide for information about user role configuration.

- You must have administrative access privileges in JIRA.
- You must have your [Tenable.io](https://docs.tenable.com/tenableio/vulnerabilitymanagement/Content/Settings/GenerateAPIKey.htm) API keys. See the Tenable.io User Guide for instructions on how to generate an API key.

Note: You must use a unique user (API key).

Note: Make sure the unique user (API key) has the correct access group assigned to it.

#### To configure Tenable.io:

- 1. Log in to JIRA.
- 2. Click  $O >$  Add-ons.
- 3. In the left navigation pane, click Tenable.io Configuration.

The Tenable.io Configuration page appears.

4. Use the table below to fill in the appropriate JIRA options.

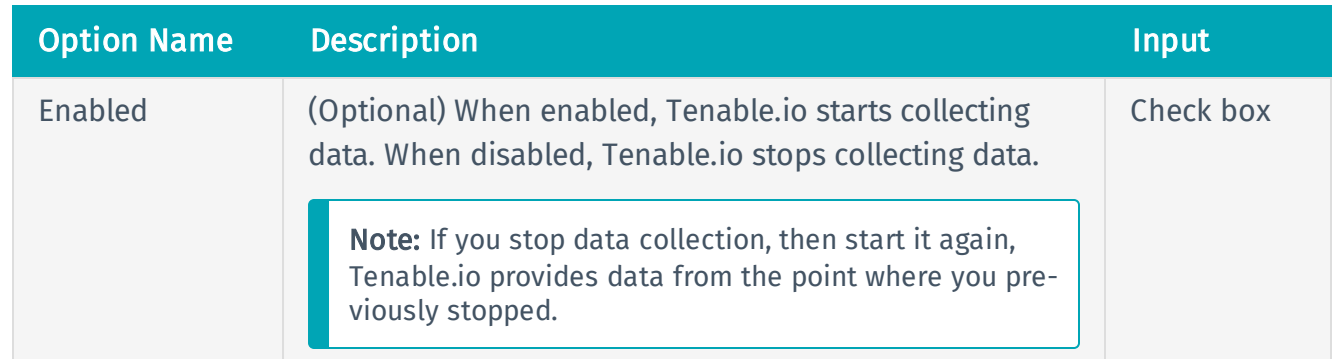

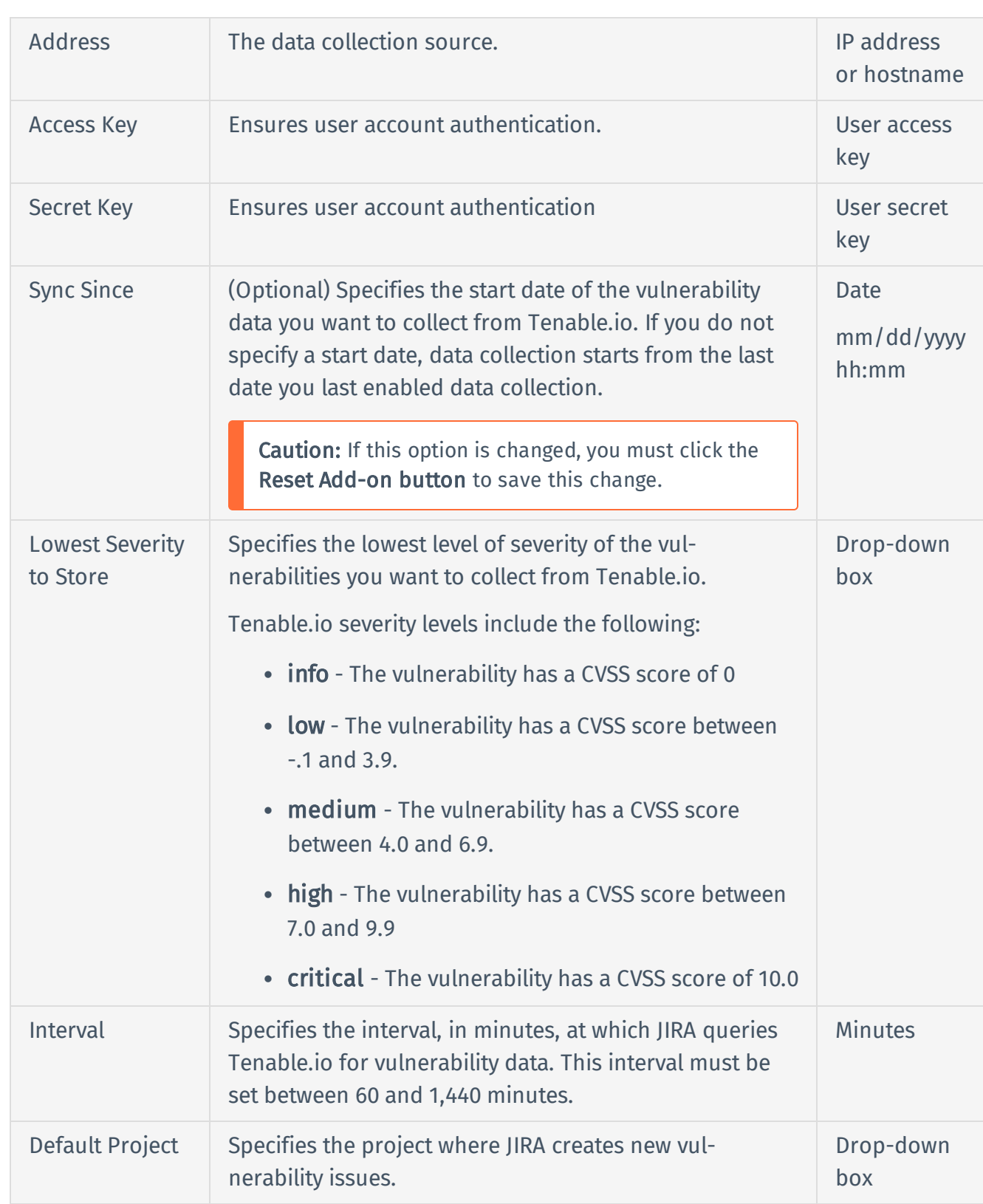

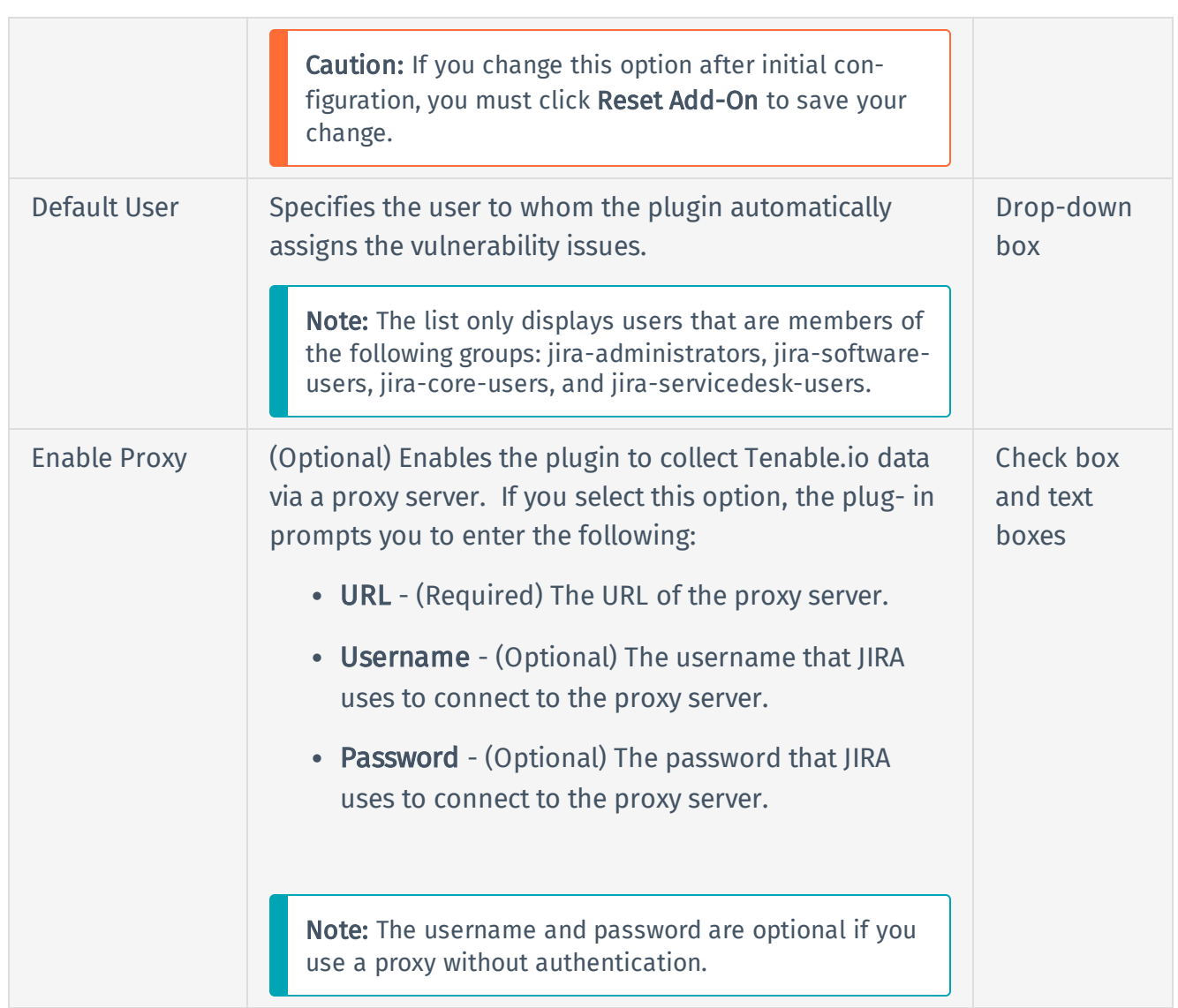

- 5. Click Save, or if you have changed the Default Project or Sync Since options, click Reset Addon.
- 6. Once the configuration is saved, the plugin creates [custom](#page-5-0) fields in JIRA.

# <span id="page-16-0"></span>Configure Tenable.sc

### Before you begin

- You must have Tenable.sc 5.7+.
- You must have the Security Manager role in Tenable.sc.

Note: See the [Tenable.sc](https://docs.tenable.com/tenablesc/Content/UserRoles.htm) User Guide for information about user role configuration.

- Install the Tenable Plugin for JIRA.
- In JIRA, identify or ceate the project where you want the plugin to create vulnerability issues.
- You must have administrative access privileges in JIRA.

#### To configure Tenable.sc:

- 1. Log in to JIRA.
- 2. Click  $O >$  Add-ons.
- 3. In the left navigation pane, click Tenable.sc Configuration.

The Tenable.sc Configuration page appears.

4. Use the table below to fill in the appropriate JIRA options.

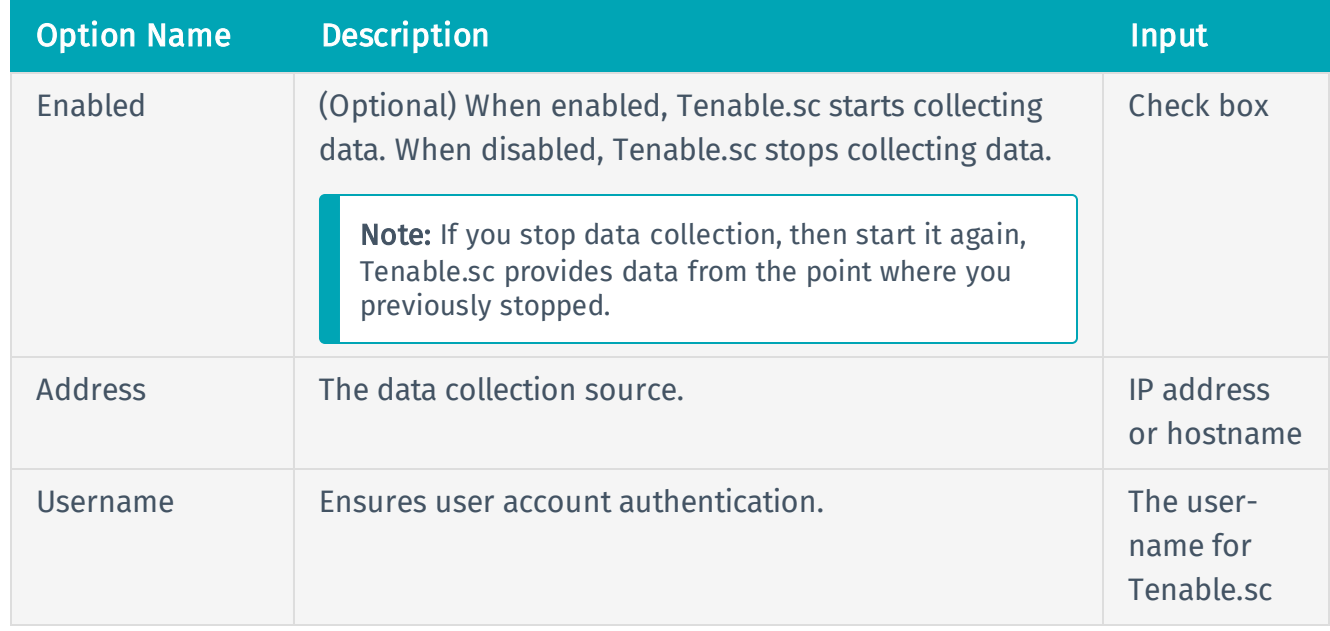

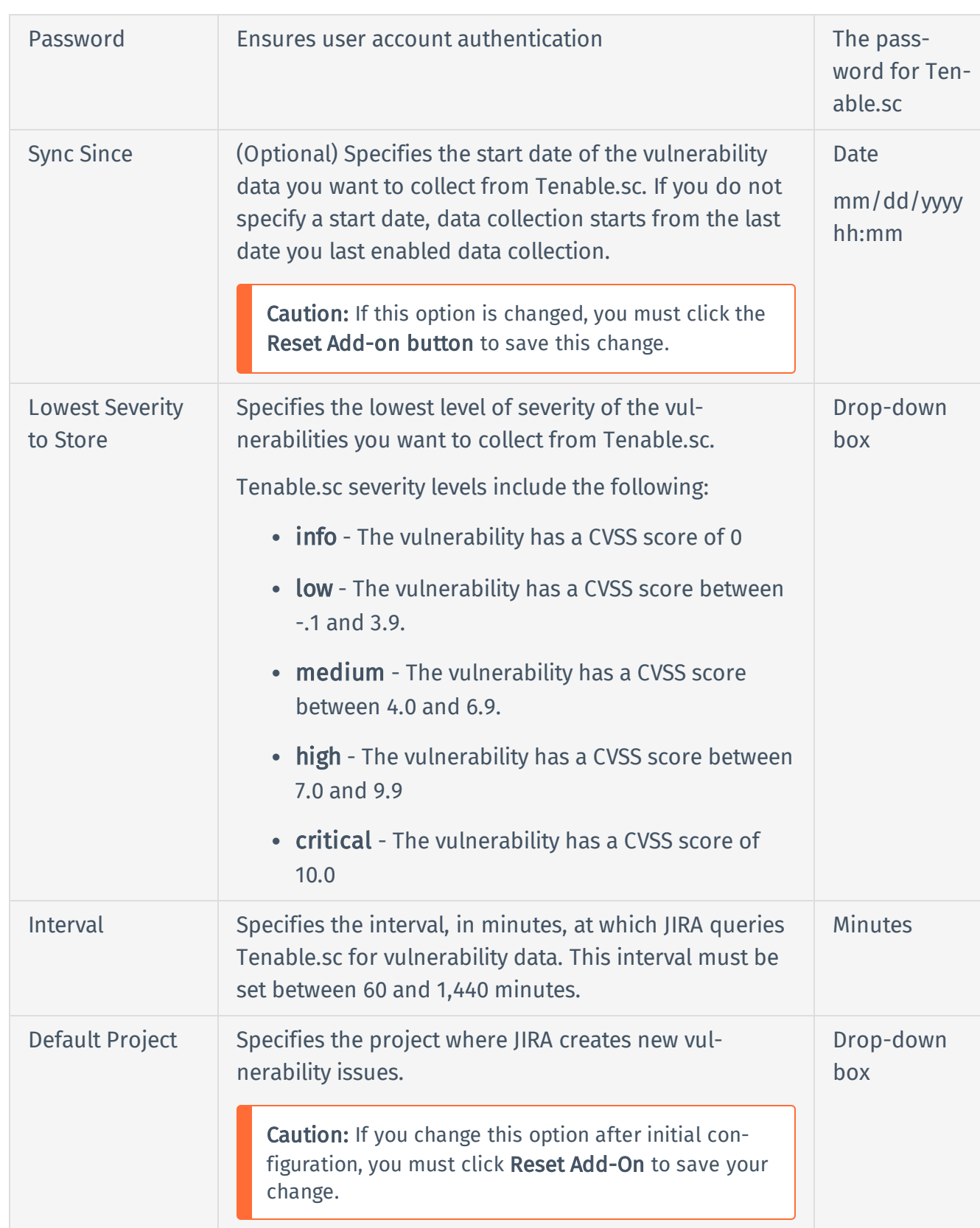

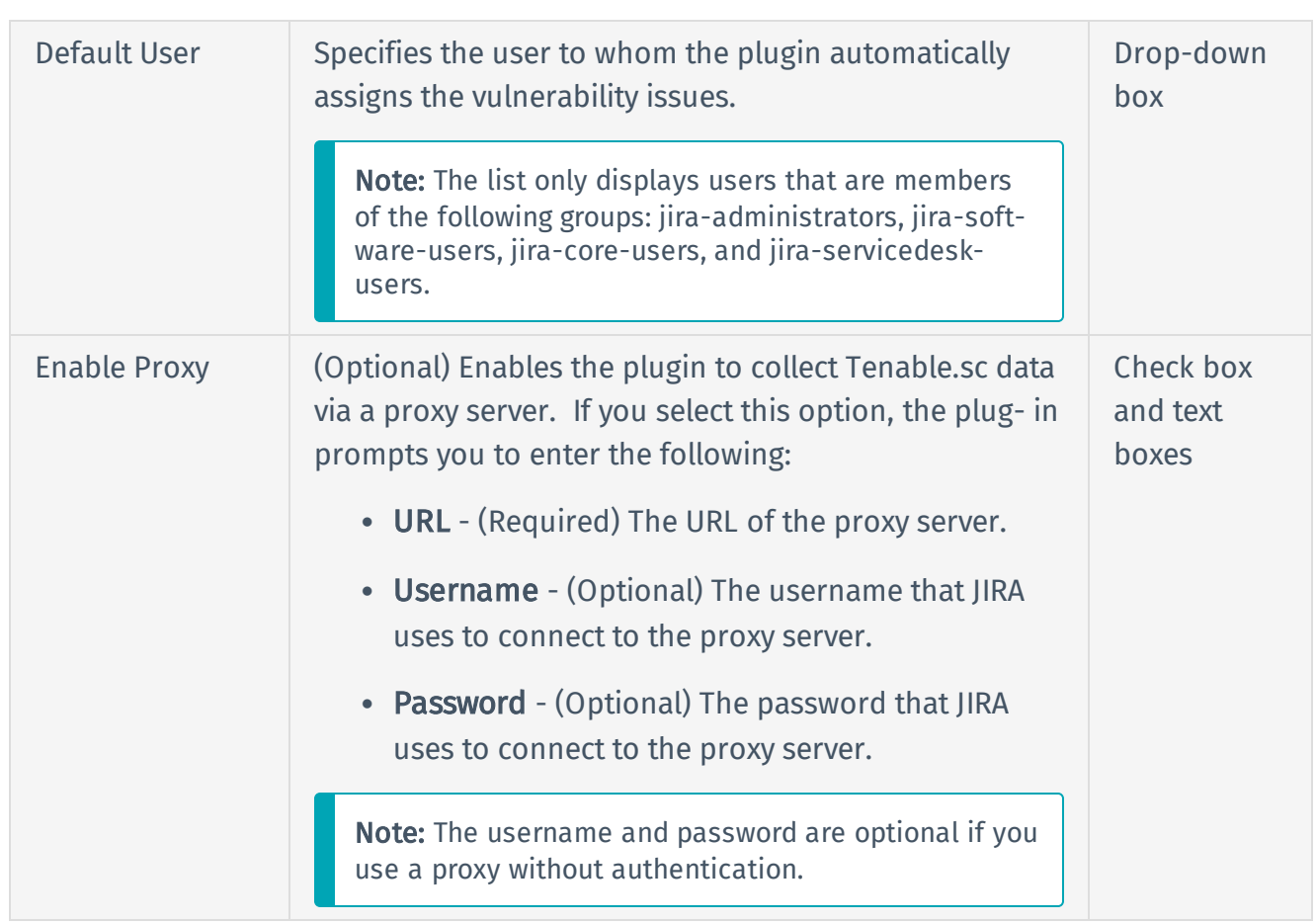

- 5. Click Save, or if you have changed the Default Project or Sync Since options, click Reset Addon.
- 6. Once the configuration is saved, the plugin creates [custom](#page-5-0) fields in JIRA.

## <span id="page-19-0"></span>Add Projects to JIRA

You can add projects to JIRA to manage Tenable vulnerabilities.

Note: Users who manage projects must have the following permissions selected: create issue, edit issue, resolve issue, and link issue. You can set these permissions in the permissions section of the JIRA Plugin for Tenable.io configuration page. For additional information about permissions, see the [JIRA documentation](https://confluence.atlassian.com/crucible045/permissions-947848543.html).

#### Before you begin

• You must have administrative access privileges in JIRA.

#### To add projects to JIRA:

- 1. Log in to JIRA.
- 2. Click  $Q$  > Projects.
- 3. Click the Create Project button.
- 4. Select Tenable Vulnerability Management (recommended) or any type that you want.

Note: Do one of the following:

- . If you configured the Tenable Plugin for JIRA, select Tenable Vulnerability Management. Tenable recommends you use this project type for managing vulnerability issues in JIRA.
- If you have not configured the Tenable Plugin for JIRA, select any project type. The plugin automatically adds custom fields, issue types, and workflow when you enable the integration.

#### 5. Click Next.

6. Type the information in the corresponding fields.

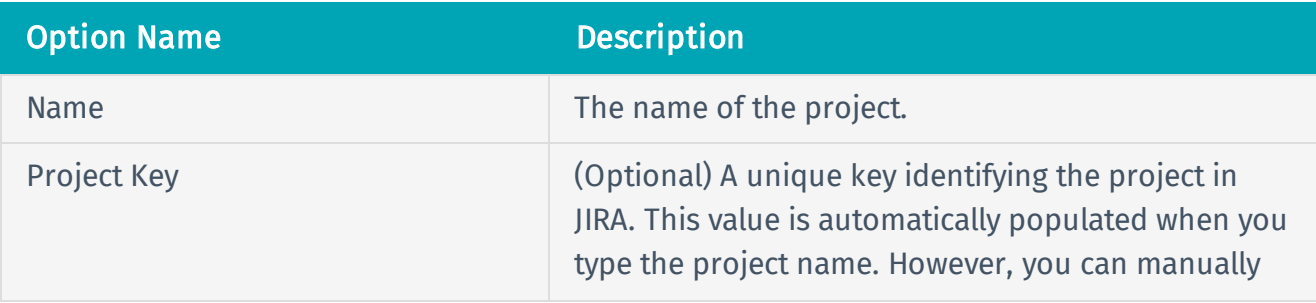

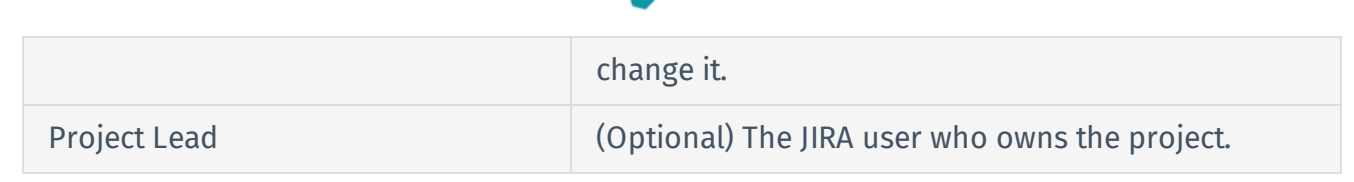

Note: Depending on the project type you select, JIRA may prompt you for additional project configuration. For more information, see the Atlassian JIRA [documentation](https://confluence.atlassian.com/jirasoftwareserver).

#### 7. Click Submit.

The New Project window opens.

Note: The empty project syncs once you select this project as your Default Project on the [Ten](#page-13-0)able.io [Configuration](#page-13-0) or Tenable.sc [Configuration](#page-16-0) page.

## <span id="page-21-0"></span>Set Log Level

You can set or modify the log level for the Tenable Plugin for JIRA.

### Before you begin

• You must have administrative access privileges in JIRA.

#### To set the log level:

- 1. Log in to JIRA.
- 2. Click  $\bigcirc$  > System.

The System page appears.

3. In the left-hand column, click Logging and Profiling.

The log file page appears.

- 4. Scroll to the Default Loggers section.
- 5. Click the desired setting for the Set Logging Level option.

## <span id="page-22-0"></span>Reset Plugin

You must reset the Tenable Plugin for JIRA if you want to change the plugin configuration any time after JIRA has created an issue for a Tenable vulnerability. This avoids conflicts between vulnerabilities created in previous projects and new projects. When you reset the plugin, it returns to a Factory New status and begins the sync from the selected Sync Since date.

- 1. Repeat [configuration](#page-12-0) steps.
- 2. Click Reset.

## <span id="page-23-0"></span>Manage

See the following sections for steps on managing the Tenable Plugin for JIRA.

- Sync [Add-on](#page-24-0)
- Search for [Vulnerabilities](#page-25-0)
- Search for Scheduler Job [Information](#page-27-0)
- Search for System [Information](#page-28-0)
- [Upgrade](#page-29-0)
- [Disable](#page-30-0)
- [Uninstall](#page-31-0)

# <span id="page-24-0"></span>Sync JIRA Issues with the Tenable Plugin for JIRA

Use the Sync option to start data collection.

To sync JIRA issues with the plugin:

- 1. Log in to JIRA.
- 2. Click  $O >$  Add-ons.
- 3. Click Tenable.io Configuration or Tenable.sc Configuration.

The selected configuration page appears.

4. Click the Sync button.

A Warning appears.

5. Click Yes to start the sync.

Note: The data collection starts from last time you enabled data collection.

## <span id="page-25-0"></span>Search for Vulnerabilities

You can use the Tenable Plugin for JIRA tool to search for issues related to specific vulnerabilities. You can perform basic, custom field, and advanced searches.

### Basic Search

- 1. In the top navigation bar, click Issues > Search for Issues.
- 2. Select the Project, Type, and Status.
- 3. Click Search.

### Custom Field Search

- 1. In the top navigation bar, click Issues > Search for Issues.
- 2. Select the Project, Type, and Status.
- 3. In the row of Search options, click More  $\vee$ .

A drop-down box appears.

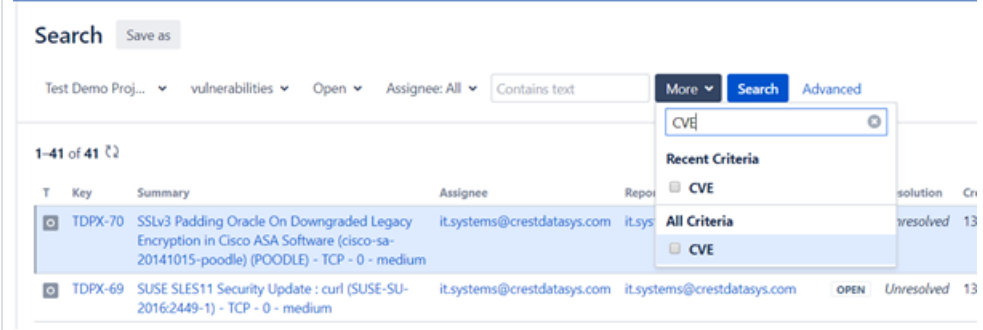

- 4. In the drop-down text box, enter the custom type, i.e., CVE, BDE, etc. Results appear below.
- 5. From the drop-down box, select a custom field.
- 6. Enter the search value in the text box (for example, enter CVE-2016-5420).

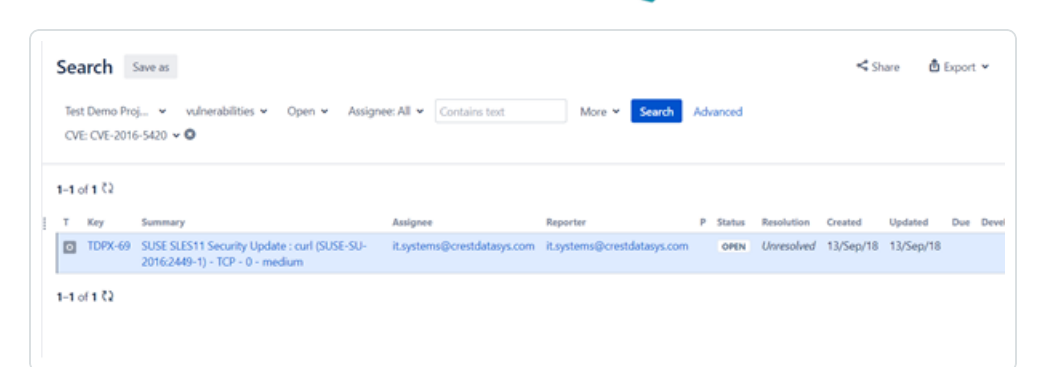

### Advanced Search

- 1. In the top navigation bar, click Issues > Search for Issues.
- 2. Select the Project, Type, and Status.
- 3. In the Search options row, click Advanced.

A text box appears.

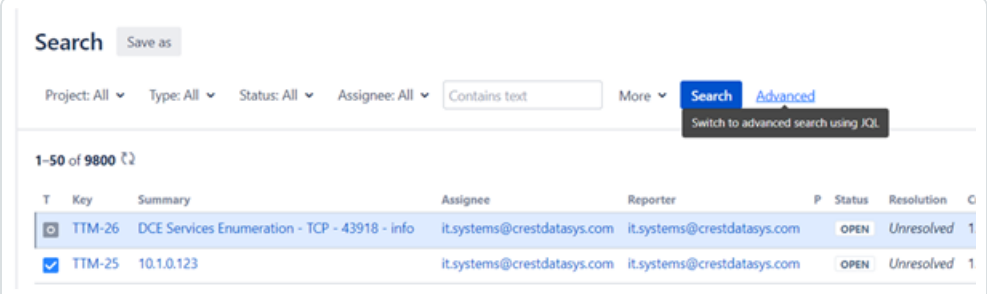

4. Enter a query or specific vulnerability information in the text box.

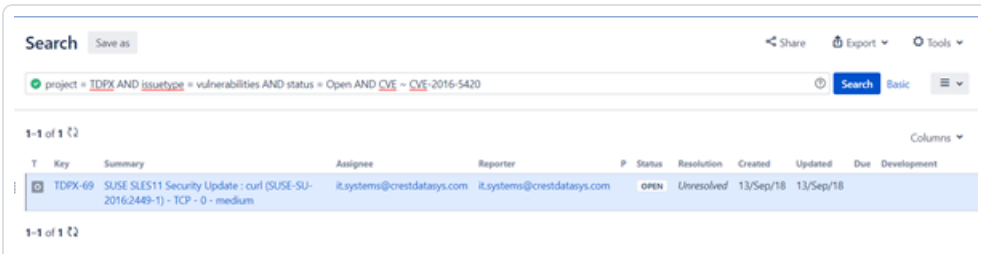

5. Click Search.

# <span id="page-27-0"></span>Search for Scheduler Job Information

You can use the Tenable Plugin for JIRA to search for scheduler information.

#### Before you begin

• You must have administrative access privileges.

To search for scheduler job information:

- 1. Log in to JIRA.
- 2. Click  $O >$  System.
- 3. Click General Configuration > Scheduler Details.
- 4. Navigate to *com.tenable.jira.plugin.scheduler.impl.TenableJobRunnerImpl.*
- 5. Click to view the logs pertaining to the scheduled task.

## <span id="page-28-0"></span>Search for System Information

### Before you begin

• You must have administrative access privileges in JIRA.

To search for system information:

- 1. Log in to JIRA.
- 2. Click  $O >$  System.
- 3. Click General Configuration > System Info.

A search box appears.

4. Search for "*Tenable*".

Note: You can search for all parameters on the configuration page.

## <span id="page-29-0"></span>Upgrade Add-on

To upgrade to the latest version of the Tenable Plugin for JIRA:

- 1. Follow the [installation](#page-10-0) steps.
- 2. Verify your credentials.
	- For Tenable.io, re-enter your API keys.
	- For Tenable.sc, re-enter your username and password.
- 3. Click Save.

Note: After the upgrade, and re-entering your credentials, the data collection automatically starts from the last sync.

# <span id="page-30-0"></span>Disable the Tenable Plugin for JIRA

### Before you begin

• You must have administrative access privileges.

To uninstall the add-on:

- 1. Log in to JIRA.
- 2. Click  $O >$  Add-ons.
- 3. In the left column, click Manage apps.

The **Manage apps** page appears.

- 4. Scroll to find the Tenable.io JIRA Plugin or Tenable.sc JIRA Plugin application listing.
- 5. Click to expand the Tenable.io JIRA Plugin or Tenable.sc JIRA Plugin application listing.
- 6. Click the Disable button.

The plugin is disabled and the syncing stops.

Note: The [scheduler](#page-27-0) details are removed from the scheduler detail page when the add-on is disabled.

Note: If the add-on is uninstalled or disabled, the configuration details remain stored on the System Info page.

# <span id="page-31-0"></span>Uninstall the Add-on

### Before you begin

• You must have administrative access privileges.

To uninstall the add-on:

- 1. Log in to Jira.
- 2. Click  $O >$  Add-ons.
- 3. In the left column, click Manage apps.

The **Manage-apps** page appears.

- 4. Scroll to find Tenable.io JIRA Plugin or Tenable.sc JIRA Plugin.
- 5. Click to expand the Tenable.io JIRA Plugin or Tenable.sc JIRA Plugin option.
- 6. Click the Uninstall button.

The **Uninstall app** window appears.

7. Click Uninstall app.

Note: If the add-on is uninstalled or disabled, the configuration details remain stored on the System Info page.

## <span id="page-32-0"></span>Troubleshooting

#### 1. Can I create a custom field in the Tenable Plugin for JIRA?

No, Tenable strongly advises that you do not create any custom fields in the JIRA project used to sync to Tenable vulnerabilities. This prevents an override or collide with our custom fields.

#### 2. Can I create a custom workflow in the Tenable Plugin for JIRA?

No, you cannot create a custom workflow because the plugin automatically closes tickets based on the workflow statuses.

#### 3. Will I get updates for manually deleted or moved JIRA tickets?

If you manually delete or move a JIRA ticket (Vulnerability or Vulnerable Host), you may not get updates for future events that occur for that same vulnerability.

#### 4. Where do I look if I encounter an issue?

Refer to the log file located at /var/atlassian/application-data/jira/log/Atlassian-jira.log.

### 5. The Plugin page in JIRA states *"This add-on is not compatible with your current Jira version."* How do i correct this?

Install the correct Tenable plugin for your JIRA version. The version compatibility for your Tenable plugin and JIRA version is located on the [Prerequisites](#page-4-0) page.

## <span id="page-33-0"></span>API Usage

View the links below for information about the APIs used by the JIRA plugin to collect and update vulnerabilities imported from Tenable applications.

#### Tenable.io

The JIRA plugin uses the following APIs to collect open, reopen, and fix vulnerabilities:

- https://cloud.tenable.com/vulns/export
- $\bullet$  https://cloud.tenable.com/vulns/export/{id}/status
- https://cloud.tenable.com/vulns/export/{id}/chunks/{chunk\_id}

The JIRA plugin uses the following APIs to find assets that were terminated or deleted to close the related vulnerable issues for those assets:

- https://cloud.tenable.com/assets/export
- https://cloud.tenable.com/assets/export/{id}/status
- https://cloud.tenable.com/assets/export/{id}/chunks/{chunk\_id}

#### Tenable.sc

The JIRA plugin uses the following APIs to collect open, reopen, and fix vulnerabilities:

• <https://docs.tenable.com/tenablesc/api/Analysis.html>